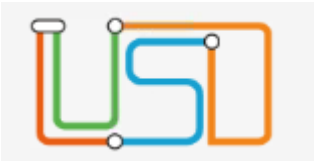

# <span id="page-0-0"></span>Neuerungen in der Berliner LUSD im Release 22.02 – ab 20.02.2023

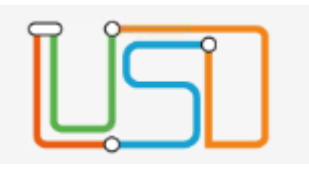

## Inhalt

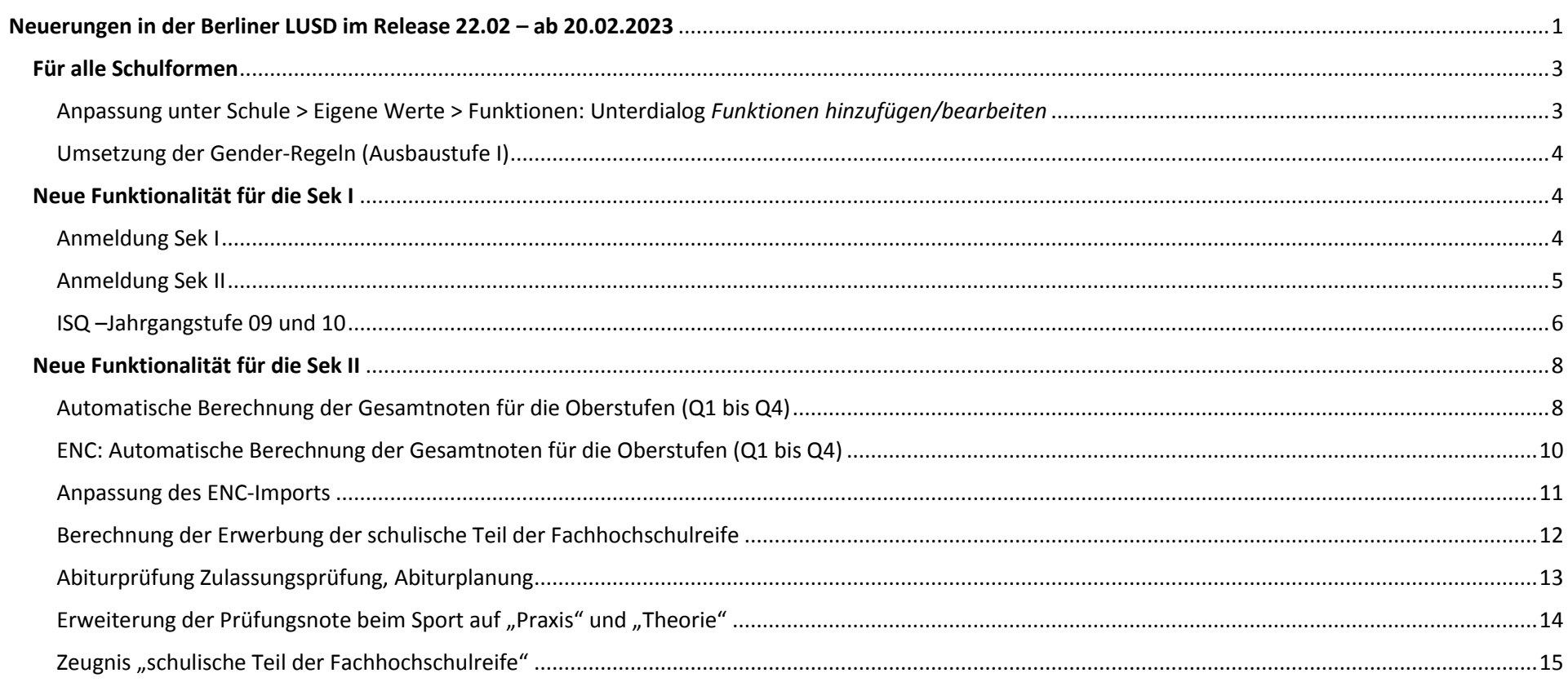

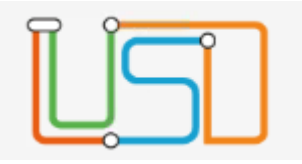

#### <span id="page-2-0"></span>Für alle Schulformen

<span id="page-2-1"></span>Anpassung unter Schule > Eigene Werte > Funktionen: Unterdialog *Funktionen hinzufügen/bearbeiten*

Unter **Schule > Eigene Werte > Funktionen** wird der **Unterdialog** *Funktionen hinzufügen/bearbeiten* um einen neuen Bereich "Amtl. Funktion" ergänzt.

Sobald die Checkbox "Amtl. Funktion" aktiviert wird, wird die Auswahltabelle für die Bezeichnung aktiv. Nach dem Übernehmen und Speichern werden die hier erfassten Daten unter Schule > Personal > Personal, Register Schule unter "Amtliche Funktionen" angezeigt.

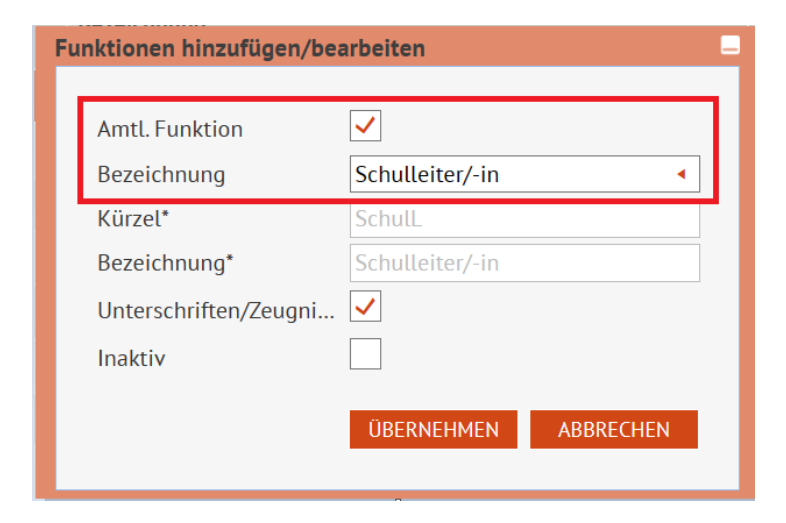

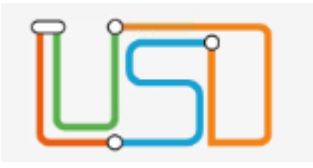

#### <span id="page-3-0"></span>Umsetzung der Gender-Regeln (Ausbaustufe I)

Die Begrifflichkeiten wurden entsprechend den Gender-Regeln im Bereich Schule umgesetzt.

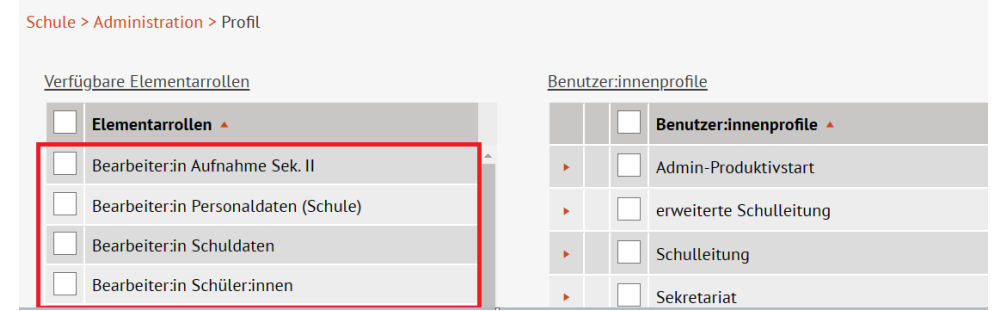

#### <span id="page-3-1"></span>Neue Funktionalität für die Sek I

#### <span id="page-3-2"></span>Anmeldung Sek I

Unter **LUSD > Schüler > Anmeldung Sek. I** sind die beiden Berichte für die Jahrgänge 5 und 7 um die Adressdaten der Eltern ergänzt.

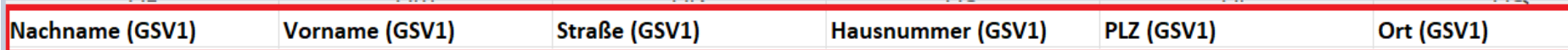

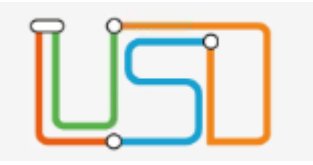

<span id="page-4-0"></span>Anmeldung Sek II

Auf der Webseite Anmeldung Sek II

wurde folgendes angepasst:

- 1. Die Datensätze von Schüler:innen, die von der Jahrgangsstufe 10 in die Jahrgangsstufe 11 in der eigenen Schule wechseln, werden nach einem **internen Schulformwechsel** automatisch auf der Webseite Anmeldung Sek. II angezeigt. Die Angabe der zukünftigen Schulform (Kursangebot) wird an EALS mit einer dafür vorgesehenen Identifizierungsnummer - ohne Angabe zur Person- übermittelt.
- 2. Bei den Schüler:innen , die die Schule wechseln (z.B. gymnasialen Oberstufen OSZ), gehen Sie bitte anhand der Anleitung vor.
- 3. Ein Bildungsangebot darf nur einmal gewählt werden.
- 4. Die Bearbeitung der Bildungsangebote erfolgt gemäß der Reihenfolge. Wenn das erste Bildungsangebot abgelehnt wurde, wird automatisch das zweite Bildungsangebot übertragen.

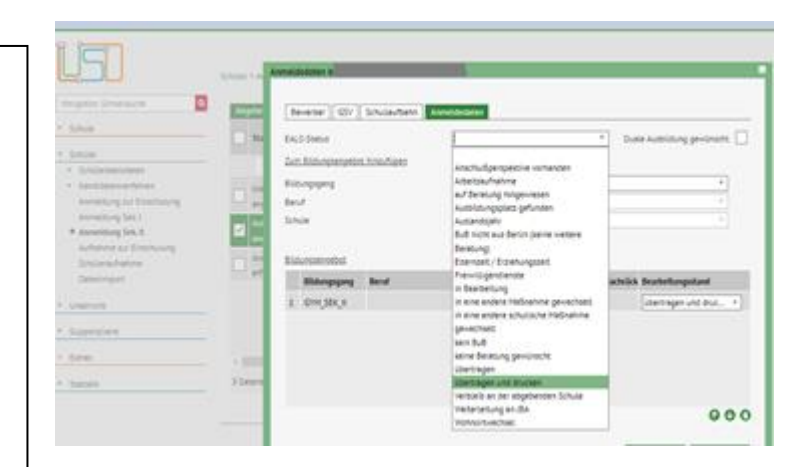

<span id="page-5-0"></span>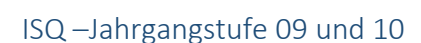

#### **ISQ-Jahrgang 09**

Anpassung der **Datenübermittlungsart**:

Eine Auswahlliste mit den Werten *Stammdaten*, *Prüfungsdaten* und *Jahrgangsdaten* wurde bereitgestellt. Wenn Sie z.B. Stammdaten ausgewählt haben und den Symbolschalter *Filtern* bedienen, dann können Sie die Stammdaten beim Anklicken der Schaltfläche *Export* im csv-Format exportieren.

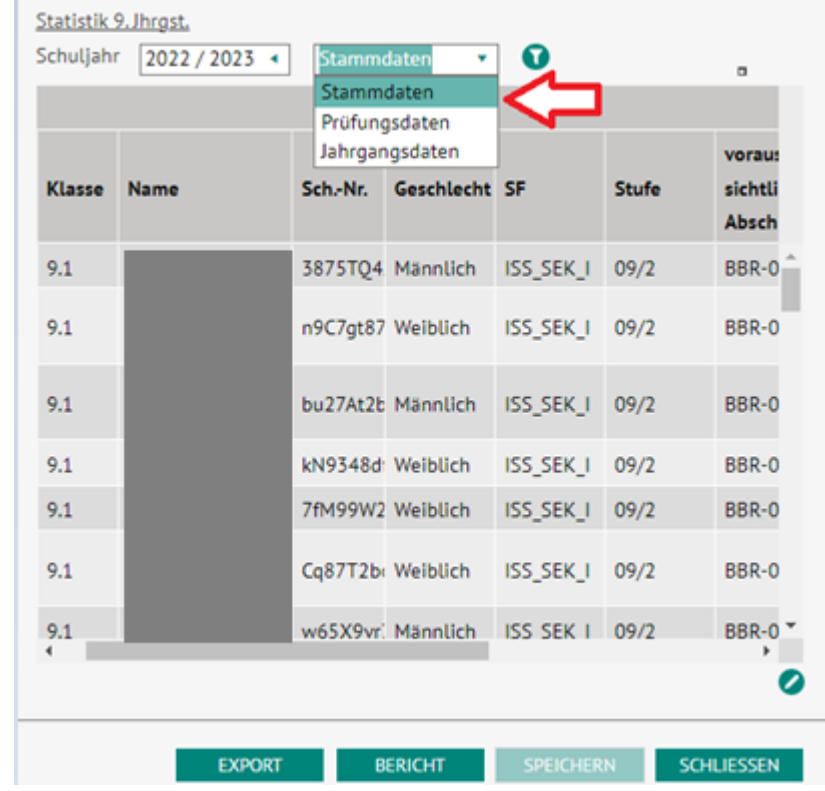

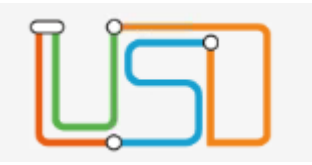

### **ISQ-Jahrgang 10**

Anpassung der **Abschlussart** und der **Datenübermittlungsart**:

Es wurden zwei Auswahllisten mit den Werten **Abschlussart** (eBBR/MSA oder BBR-10) und **Datenübermittlungsart** (Stammdaten, Prüfungsdaten und Jahrgangsdaten) bereitgestellt.

Wenn Sie z.B. eBBR/MSA und Stammdaten ausgewählt haben und den Symbolschalter *Filtern* bedienen, dann können Sie die Stammdaten beim Anklicken der Schaltfläche *Export* im csv-Format exportieren.

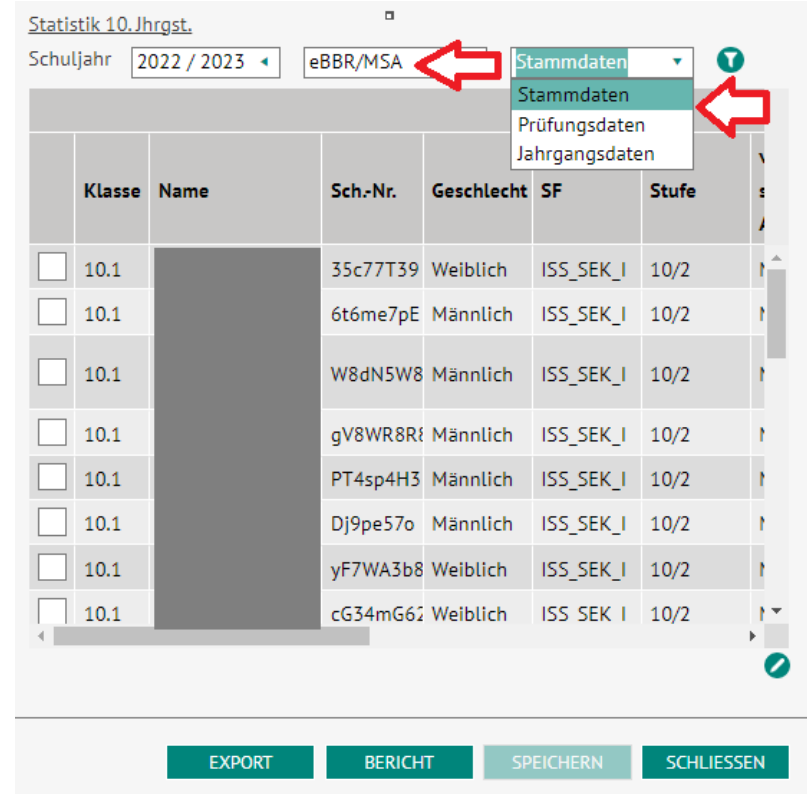

 $\overline{\mathsf{K}}$ u

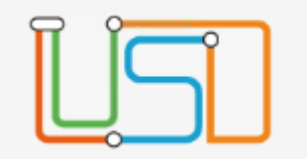

#### <span id="page-7-0"></span>Neue Funktionalität für die Sek II

<span id="page-7-1"></span>Automatische Berechnung der Gesamtnoten für die Oberstufen (Q1 bis Q4)

### **Auf der Webseite**

Unterricht > Leistungserfassung > **Schüler** 

**und** 

Unterricht > Leistungserfassung > **Kurse**

In der gymnasialen Oberstufe (Q1 bis Q4) kann die **Gesamtnote für die Klausur(en) und für den Allg. Teil automatisch berechnet werden**.

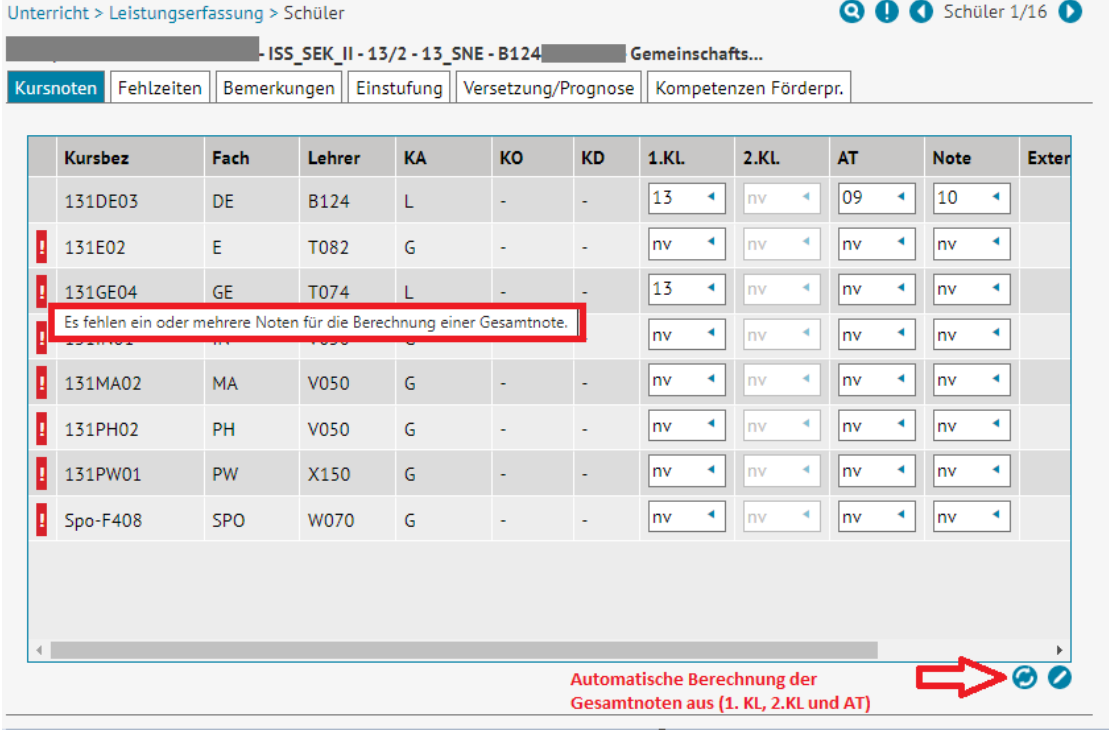

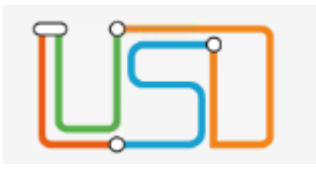

Falls die Berechnung der Gesamtnoten zwischen zwei Werten ermittelt wird, wird eine Hinweismeldung angezeigt.

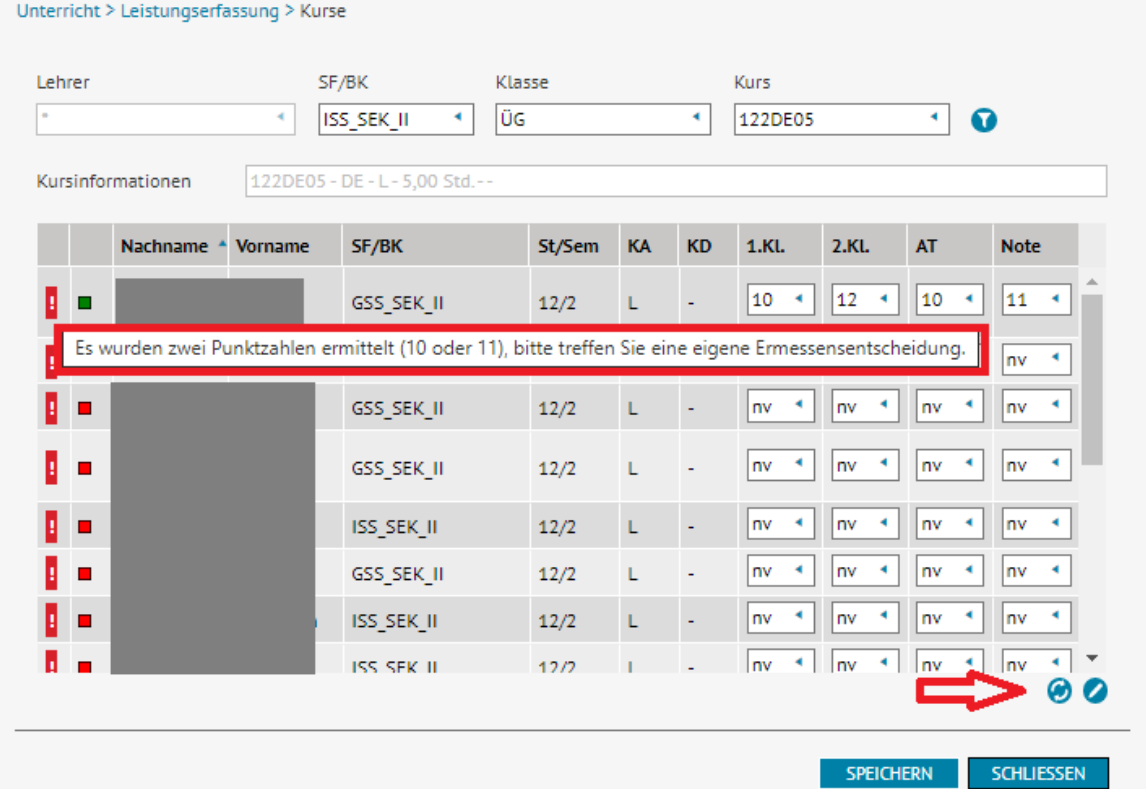

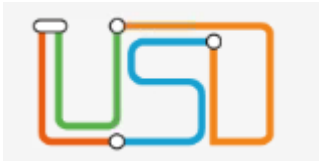

<span id="page-9-0"></span>ENC: Automatische Berechnung der Gesamtnoten für die Oberstufen (Q1 bis Q4)

## Anpassung des **ENC**:

Bereitstellung der automatischen Berechnung der Gesamtnoten für die gymnasiale Oberstufe (Q1 bis Q4) **Kursweise**

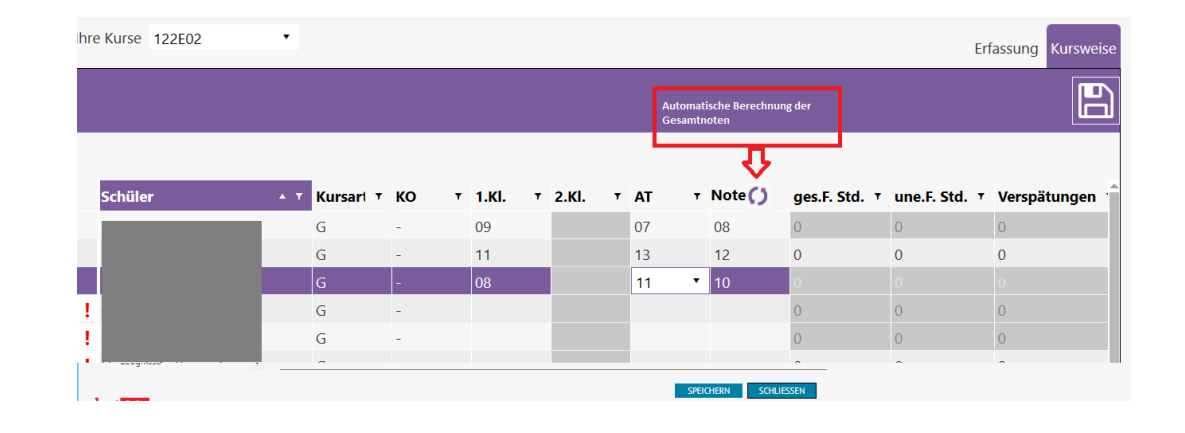

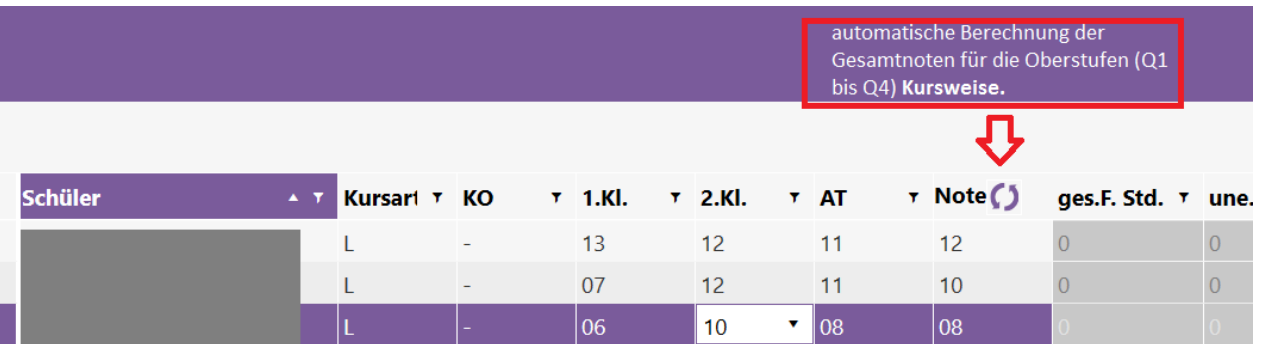

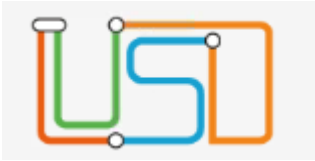

Unterricht > Export / Import > ENC Import

<span id="page-10-0"></span>Anpassung des ENC-Imports

Beim Import der Daten wurde die **Konfliktmeldung** aufgrund der automatischen Berechnung der Gesamtnoten **angepasst**.

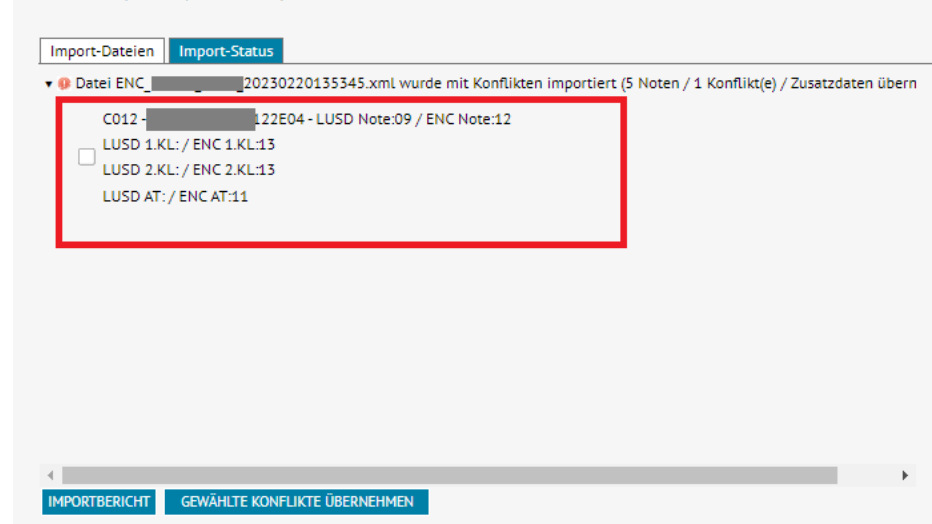

<span id="page-11-0"></span>Berechnung der Erwerbung der schulische Teil der Fachhochschulreife

**Auf der Webseite Abiturprüfung** kann der Erwerb für den schulischen

Teil der Fachhochschulreife geprüft werden.

Dabei wird die Anrechnung von Leistungen aus zwei aufeinanderfolgenden Halbjahren: Q1-Q2, Q2-Q3 oder Q3-Q4 durchgeführt. Es werden diejenigen aufeinanderfolgenden Halbjahre ausgewählt, die die beste Durchschnittsnote ergeben.

Im Ergebnis des Prüfdurchlaufs werden u.a. die Gesamtsumme und die Durchschnittsnote sowie die Information über herangezogenen Halbjahre angezeigt.

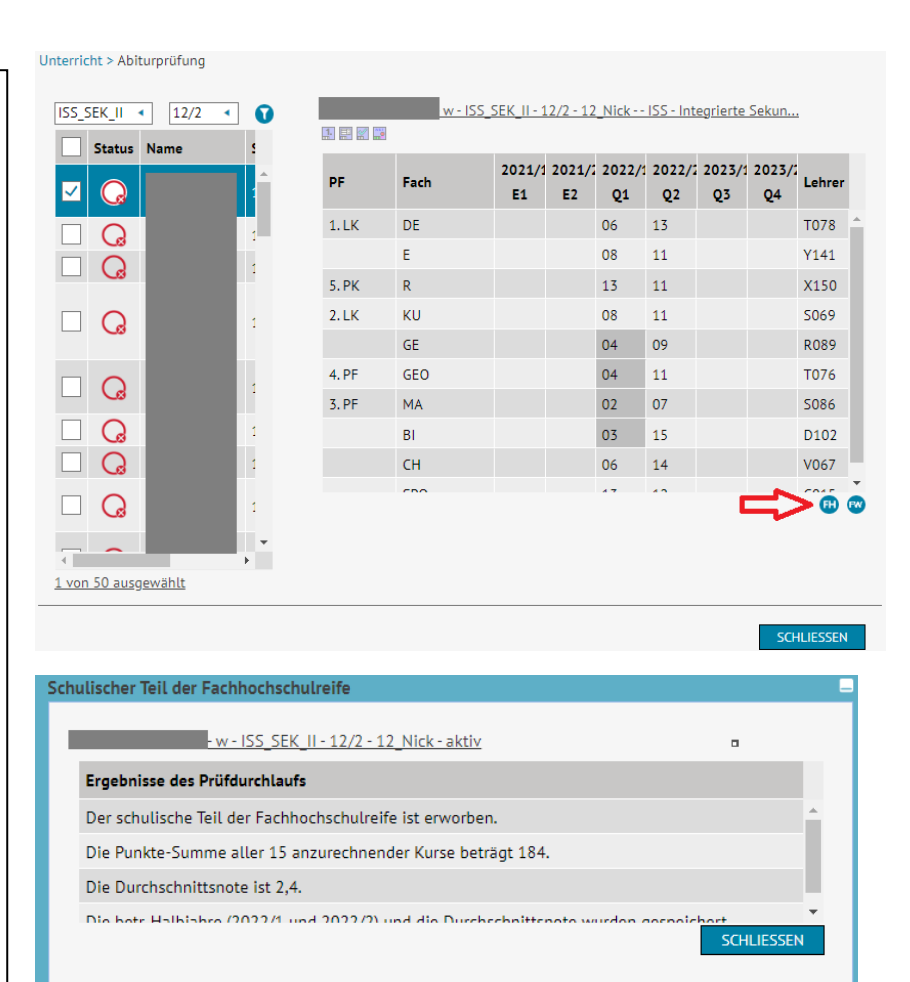

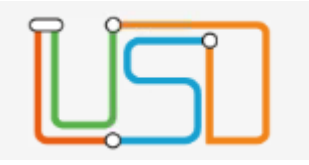

<span id="page-12-0"></span>Abiturprüfung Zulassungsprüfung, Abiturplanung

- 1. Die Routine zur Zulassung zur Abiturprüfung wurde verbessert und die Darstellung der Informationen im Unterdialog wurden angepasst.
- 2. Die Art der aktualisierten Darstellung für die Einbringung und nicht Einbringung von Punkten sowie von Punktenoten, die nicht auf dem Zeugnis angezeigt werden dürfen können der nebenstehenden Abbildung entnommen werden.
- 3. Es steht Ihnen der neue Bericht "Abiturzulassung" zur Verfügung.

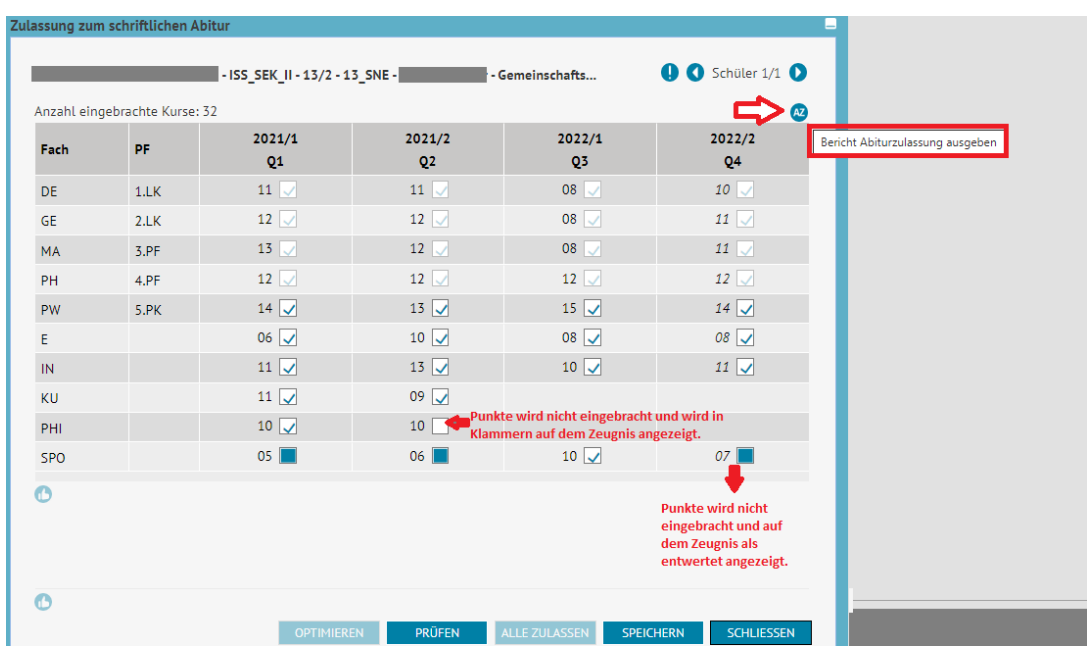

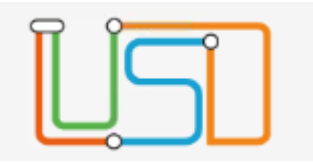

<span id="page-13-0"></span>Erweiterung der Prüfungsnote beim Sport auf "Praxis" und "Theorie"

## **Prüfungserfassung:**

Wenn Sport als 4. PF ausgewählt wird, können die Prüfungsnoten "Praxis" und "Theorie" erfasst werden.

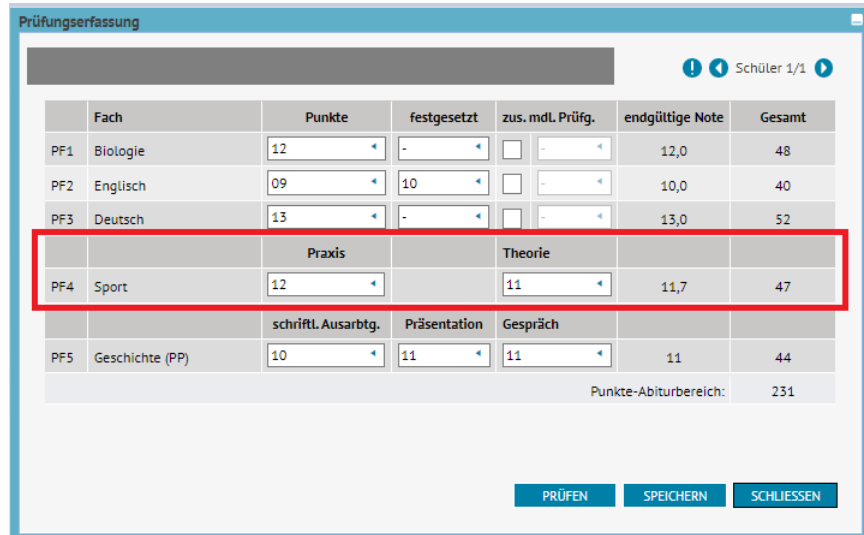

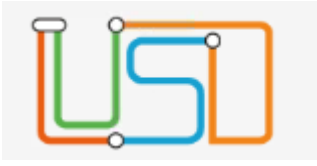

<span id="page-14-0"></span>Zeugnis "schulische Teil der Fachhochschulreife"

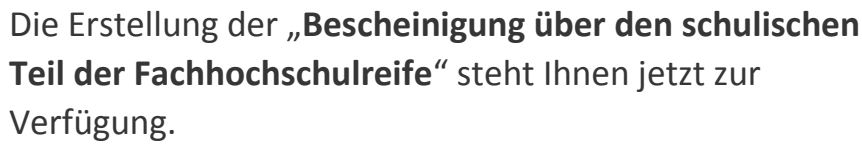

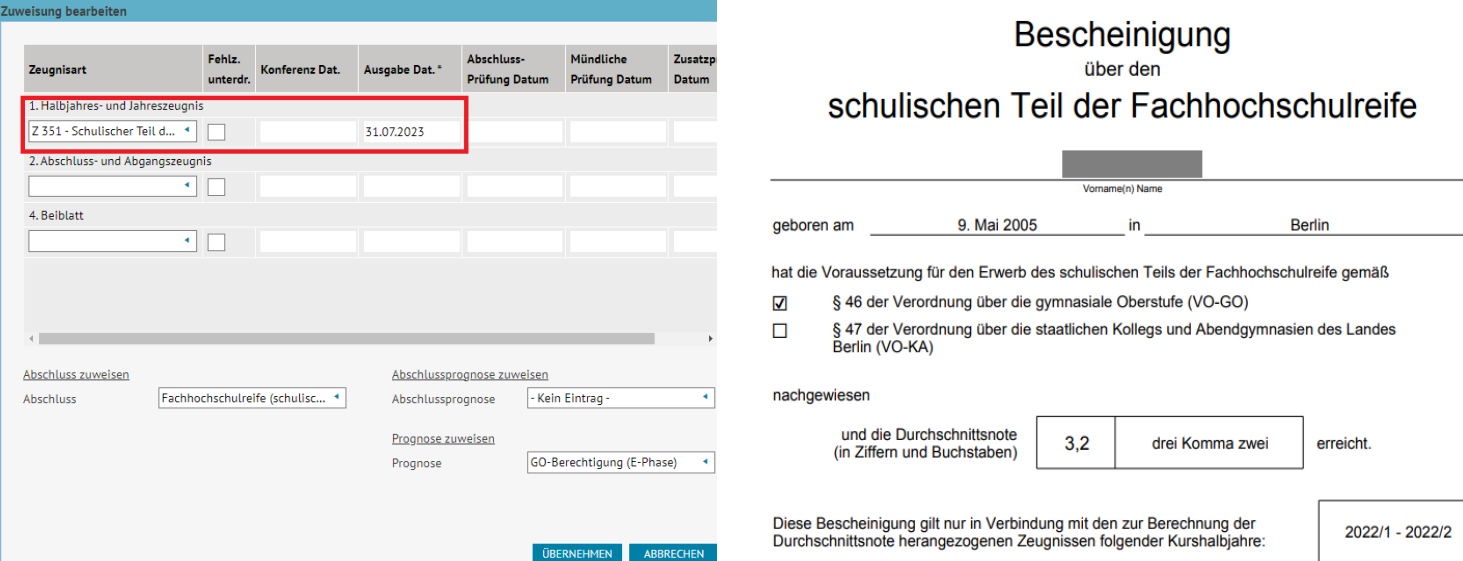